## CDFA Regional Prioritization – **EDRR Notification CDFA Regional Prioritization C**

This document is a walkthrough on how to create a Calflora email alert for you to be notified about new observations in your county from your region's CDFA Regional Prioritization EDRR targets. Email alerts will send you new records within your search parameters allowing you to monitor new infestations. Note that you need to sign up for an account on Calflora so it can save your email alert for you.

 $\overline{\mathsf{v}}$ 

From the Calflora home page, go to Observation Search. Set up the observation search by selecting the following options:

- **Start Date:** 2010-01-01
- **Other sources:** CCH, iNaturalist
- Include surveys/checklists
- **County:** select your county
- **Plant List:** select "[Your Region] EDRR Targets"
- **History Filter:** Select "Only the most recent" records in a history stack

Central Sierra - Alpine Calaveras EDRR + Surveillance

North Central - Shasta EDRR + Surveillance North Central - Siskiyou EDRR + Surveillance North Central - Trinity EDRR + Surveillance

North Coast - Mendocino EDRR + Surveillance North Sierra - Butte EDRR and Surveillanc North Sierra - Nevada EDRR + Surveillance

North Sierra - Plumas & Sierra EDRR and Surveillance North Sierra - Yuba EDRR and Surveillance

**\* Regional Prioritization** 

**Central Coast EDRR** 

**Central Sierra EDRR** East Sierra EDRR

none

North Central Valley EDRR North Coast - Lake EDRR

Bay Area EDRR + Surveillance

Bay Area - Marin EDRR + Surveillance

A-rated weeds

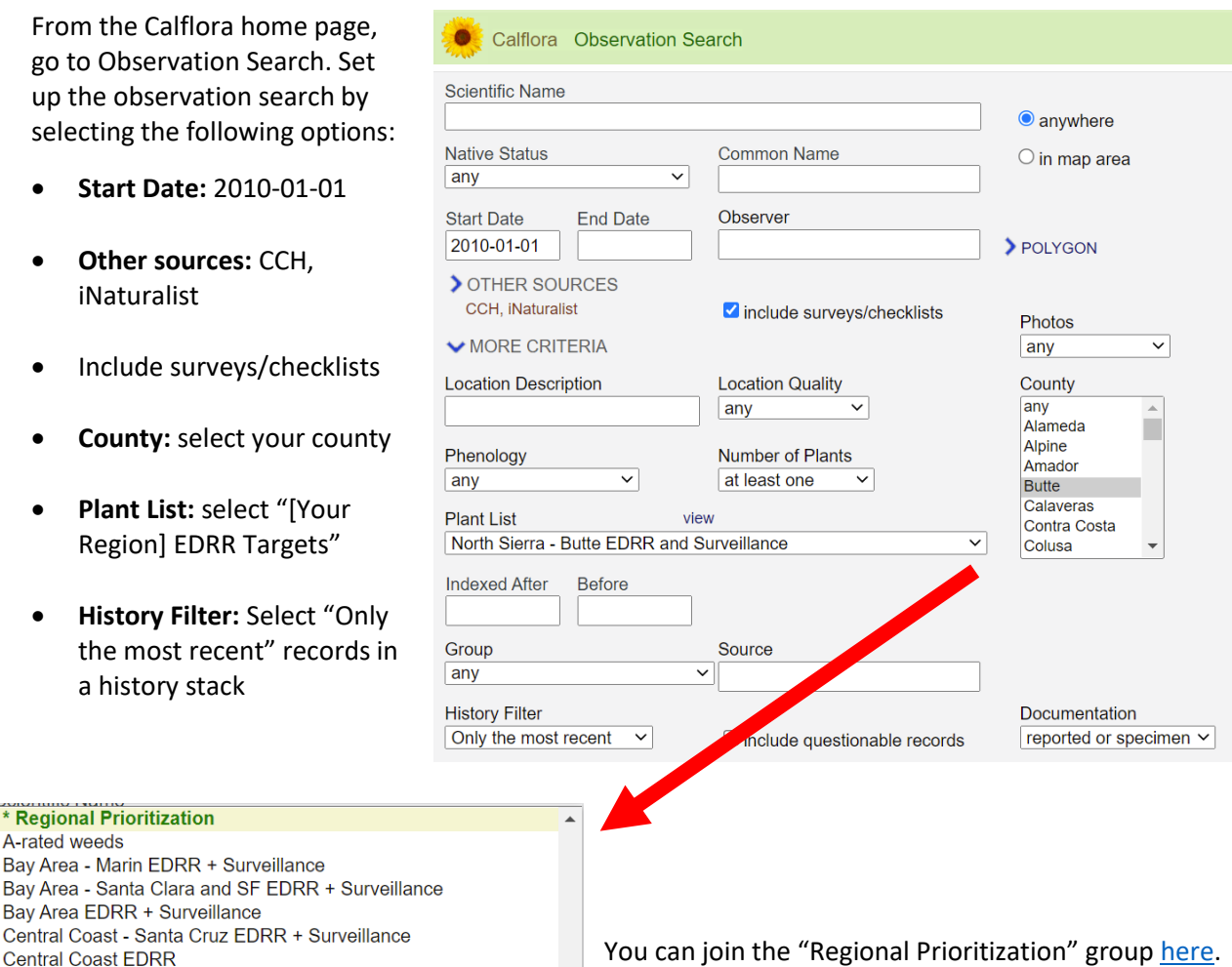

The "Regional Prioritization" group will give you access to the "[Your Region] EDRR Targets" plant list (and any other plant lists that get created for this group in the future).

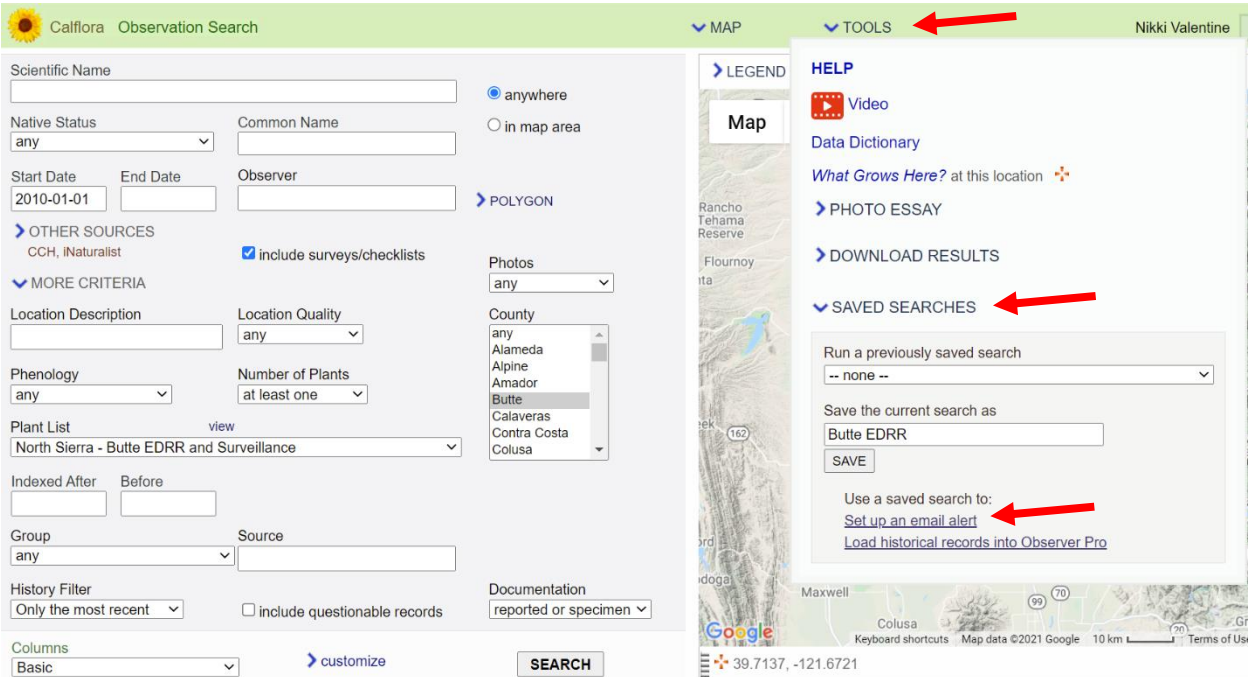

Next, run the search by clicking on "Search" and make sure the results look right. Now that you have the search set up, save the search by selecting "Tools" in the upper green bar. Then select "Saved searches" to enter a name for the search and save. Once you have saved the search, select "Set up an email alert" below the Save button.

Once you select "Set up an email alert" you will be taken to your own personal "My Alerts" page (you can always get to this by clicking on "My Calflora" from the Calflora home page). From here, under "Available Searches," select the purple crayon next to your newly created "saved search" and select how frequently you want to be alerted about new observations that meet your search criteria. That's it, you're done!

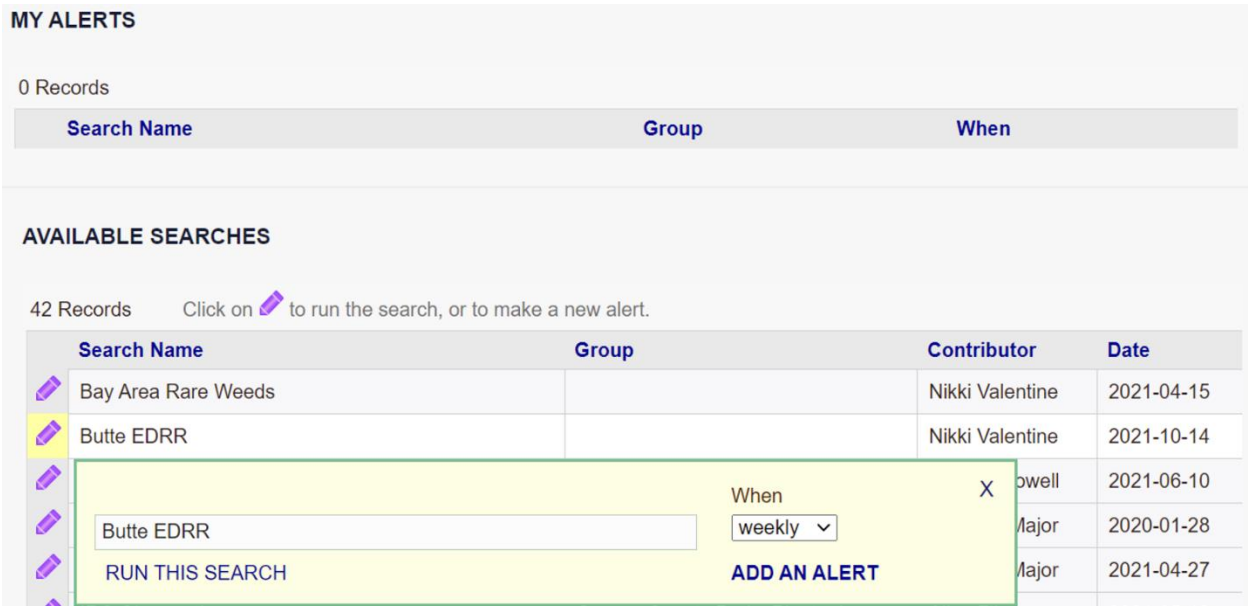